## **4.3.3.2 Kopírování šablony testu**

Pokud chcete upravit existující šablonu, je nutné napřed vytvořit kopii šablony testů. Zkopírování lze docílit tlačítkem *Kopírovat s úlohami* nebo *Kopírovat bez úloh* v detailu dané šablony testů, který se zobrazí po kliknutí na název ve sloupci *Název šablony testu*.

Při kopírování šablony testu mohou být všechny její kandidátní úlohy zkopírovány spolu se šablonou testů. Tyto úlohy jsou označeny jako převzaté. Nebo také může být kopírována šablona bez úloh. Ve zkopírované šabloně budou využity původní kandidátní úlohy. Při kopírování šablony testu dochází k vytvoření kopie šablony v lokálním katalogu.

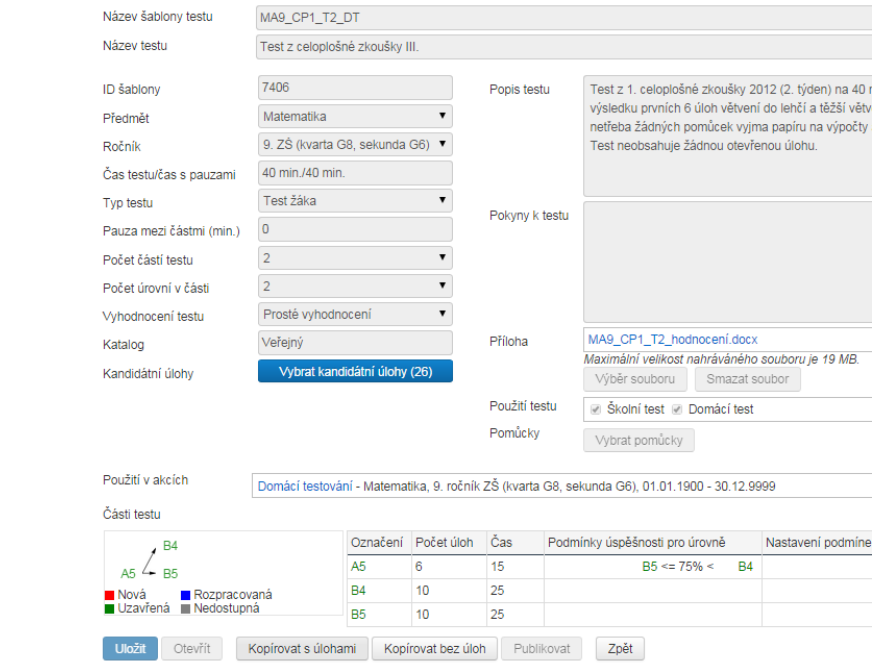

**Obrázek 77 – Zkopírování šablony testů**

Pokud nemáte v plánu v šabloně testu provádět změny, šablonu testu nekopírujte, ale použijte šablonu testu přímo (viz [4.3.1, Využití předpřipravené šablony\)](#page--1-0).

Po zkopírování je možné šablonu upravovat po jejím otevření tlačítkem *Otevřít*. Při úpravách je vhodné využívat informací, které jsou v následující kapitole [4.3.4, Tvorba šablony testu bez průvodce](#page-0-0)  [šablonou.](#page-0-0)

Upravovat lze i šablony vytvořené pomocí průvodce šablonou. Po úpravách šablonu uložíte do lokálního katalogu tlačítkem *Uložit* a pro využití v akcích uzavřete tlačítkem *Uzavřít*.

## <span id="page-0-0"></span>**4.3.4 Tvorba šablony testu bez průvodce šablonou**

Vytvoření šablony testů bez použití průvodce šablonou je možné pomocí tlačítka *Pokročilá tvorba šablon* umístěného nad seznamem šablon testů.

## **4.3.4.1Struktura šablony testu**

## **4.3.4.1.1 Definice šablony testů**

Šablona testu je zadáním (předpisem) pro automatický generátor testů, jak se má konkrétní test sestavit s použitím úloh z katalogu úloh. Šablona testu je rozdělena na jednotlivé části testu (tzv. testlety) a na jednotlivé úlohy (řádky šablony tzv. sloty). Šablona může obsahovat i jen jeden testlet.